How to connect your Ratio charger to **backoffice** E-flux in **3 simple steps**

**/ ratio** 

Download the **Ratio EV Charging App**, create an account and make sure the charger is connected by Bluetooth and internet. In the App, go to '**Settings**' and '**Advanced Settings**' and select '**OCPP settings**' at the bottom.

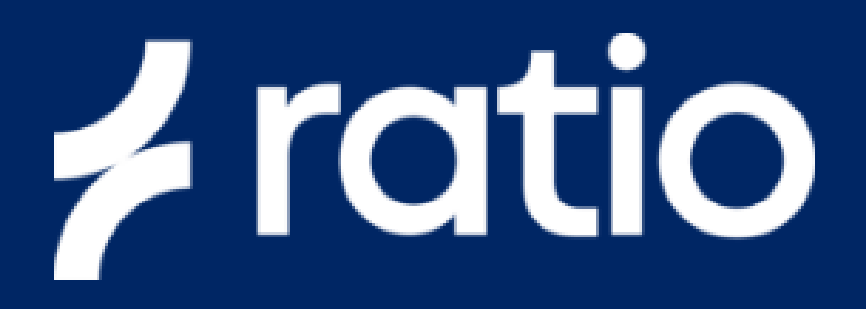

Select '**Open Charge Point Provider**' and select '**E-Flux**'. After this, the CPID should be visible.

Copy this **Charge Point ID** to your clipboard. This number is needed to add your charger to the E-Flux/Road platform.

Scan de **QR-Code** below and select 'AC Charger' and create an account. Next, paste the CPID to add your charger to the platform.

Wait a few minutes and call E-Flux on +31 (0)85 0185243 to verify the connection.

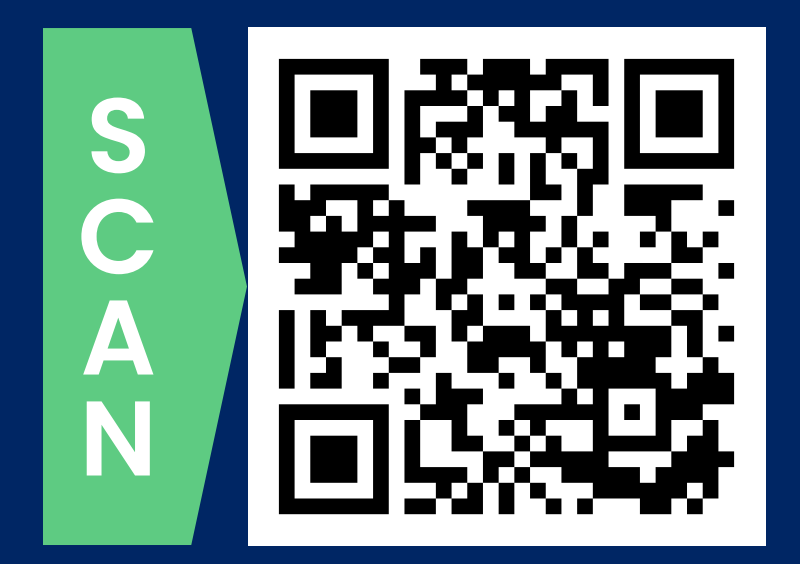

**SHEET** 

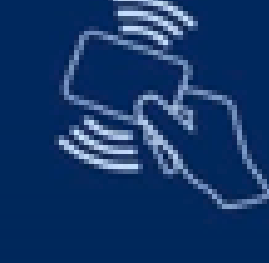

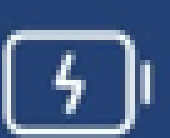

## Charging mode

## **DIY:** Connect your Ratio charger in **3 simple steps**

After activating OCPP you can start using a **charge card** to authorize a charging session. The RFID icon at the right side, just above the charge mode, on the '**charger overview**' screen is grey if there's no card presented. The icon turns green when a charge card is presented successfully.

**All functions** of the Ratio EV Charging App, like Scheduled Charging, Dynamic Load Balancing and Charging on solar remain active while using OCPP.

Add the Charge Point ID to your E-Flux installer platform. Or scan the QR-Code to create an account:

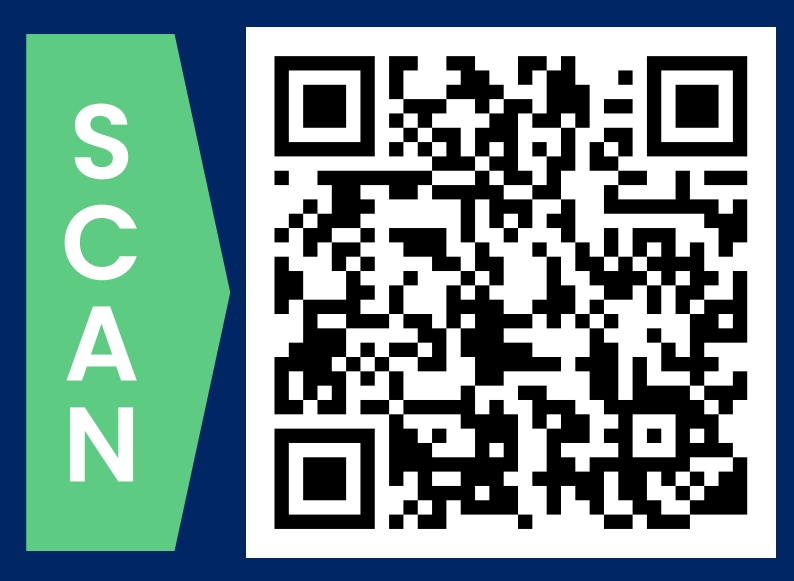

**Step 1**

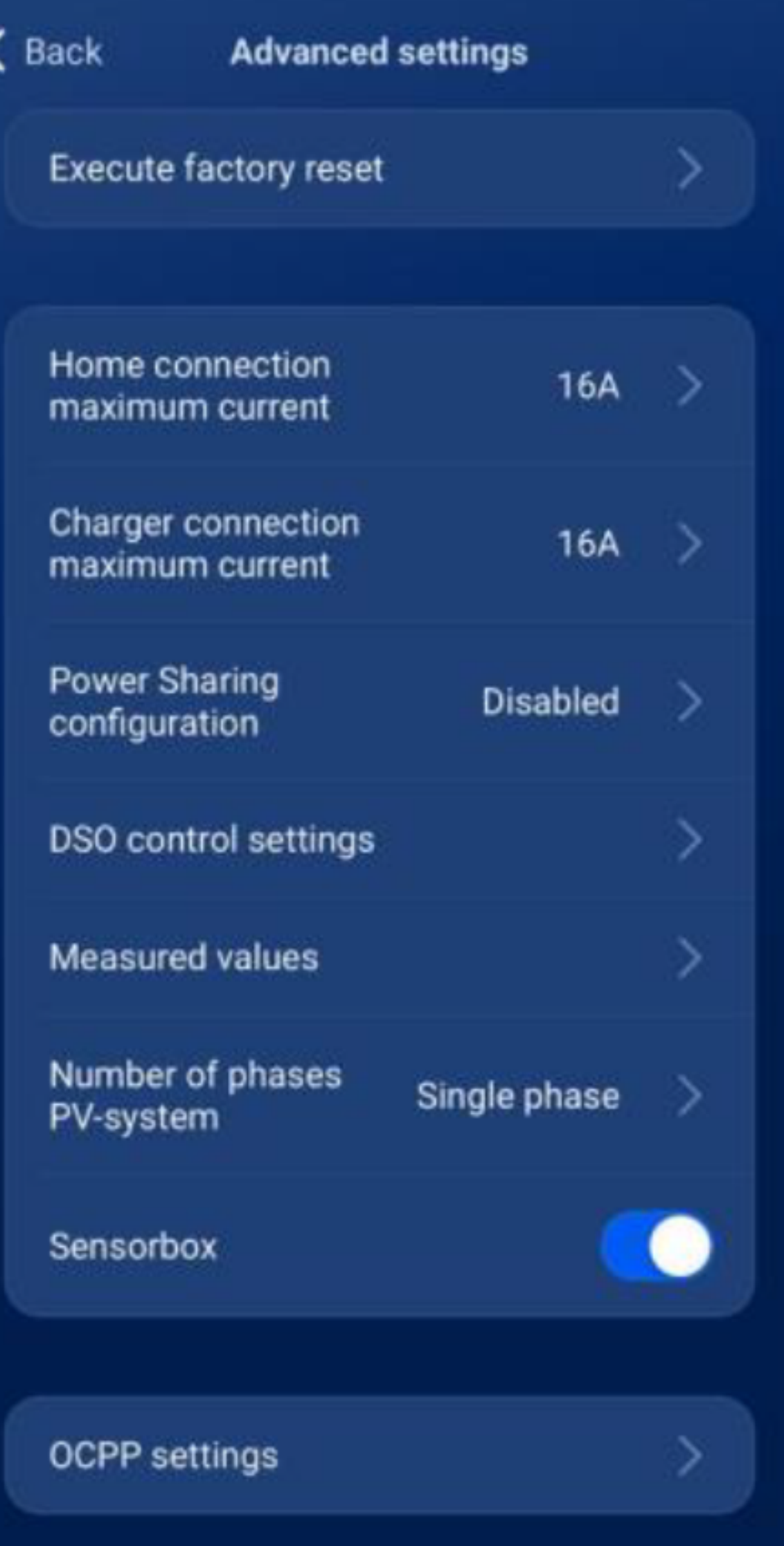

**Step 2**

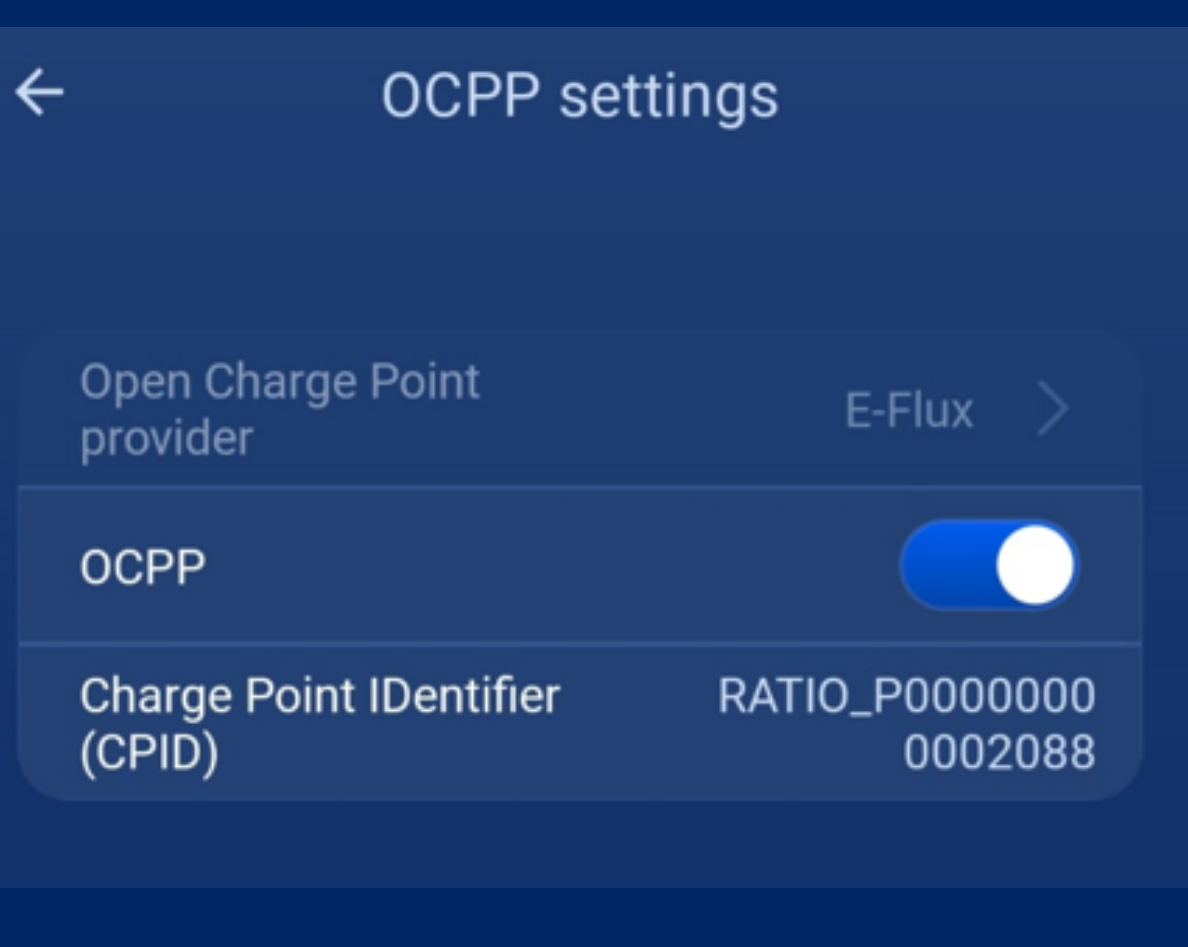

## **Only for end users**

## **Only for installers**